## **Нұсқаулық**

## **Базадағы практика жетекшісі**

1 Әкімшілік немесе Оқу-әдістемелік орталықтың қызметкері Сізді практика жетекшісі ретінде қосқаннан кейін, сіздің поштаңызға тіркелу үшін сілтеме

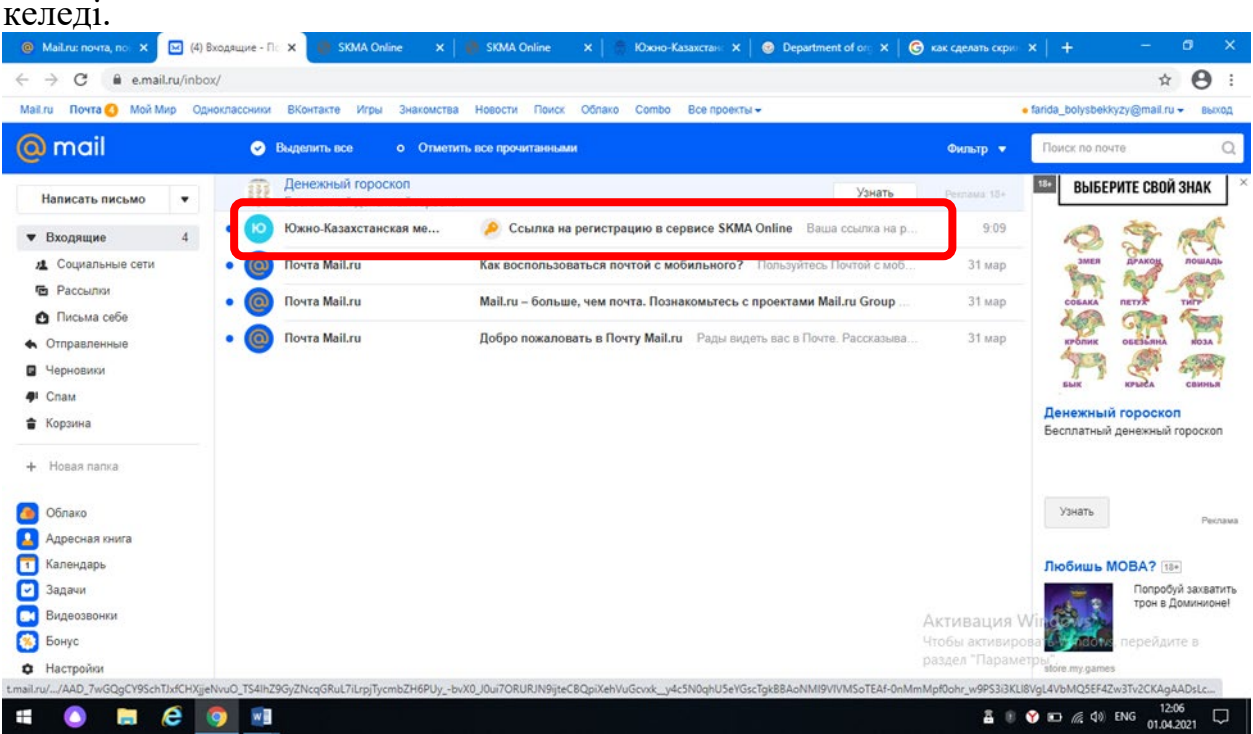

1.1 Поштадағы хатты ашқаннан кейін SKMA Online батырмасын басамыз. Осы батырманы басқаннан кейін құпия сөзді енгізетін жаңа парақша ашылады. Құпия сөзді ойлап, енгіземіз. Тіркеу батырмасын басамыз.

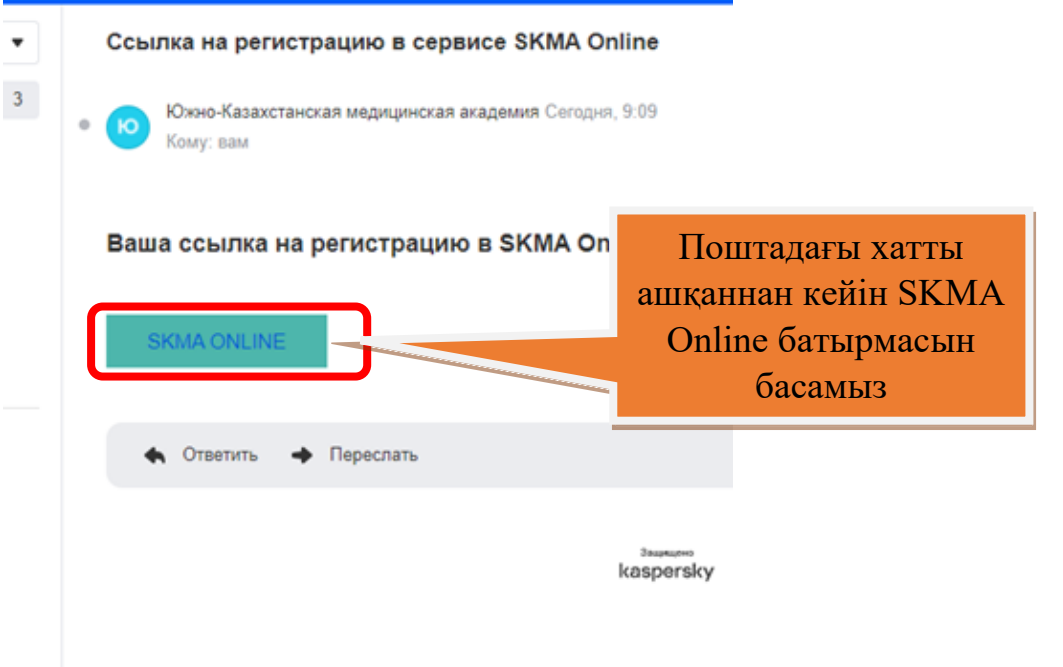

Оnline.skma.edu.kz. парақшасы ашылады. Құпия сөзді ойлап, енгіземіз.

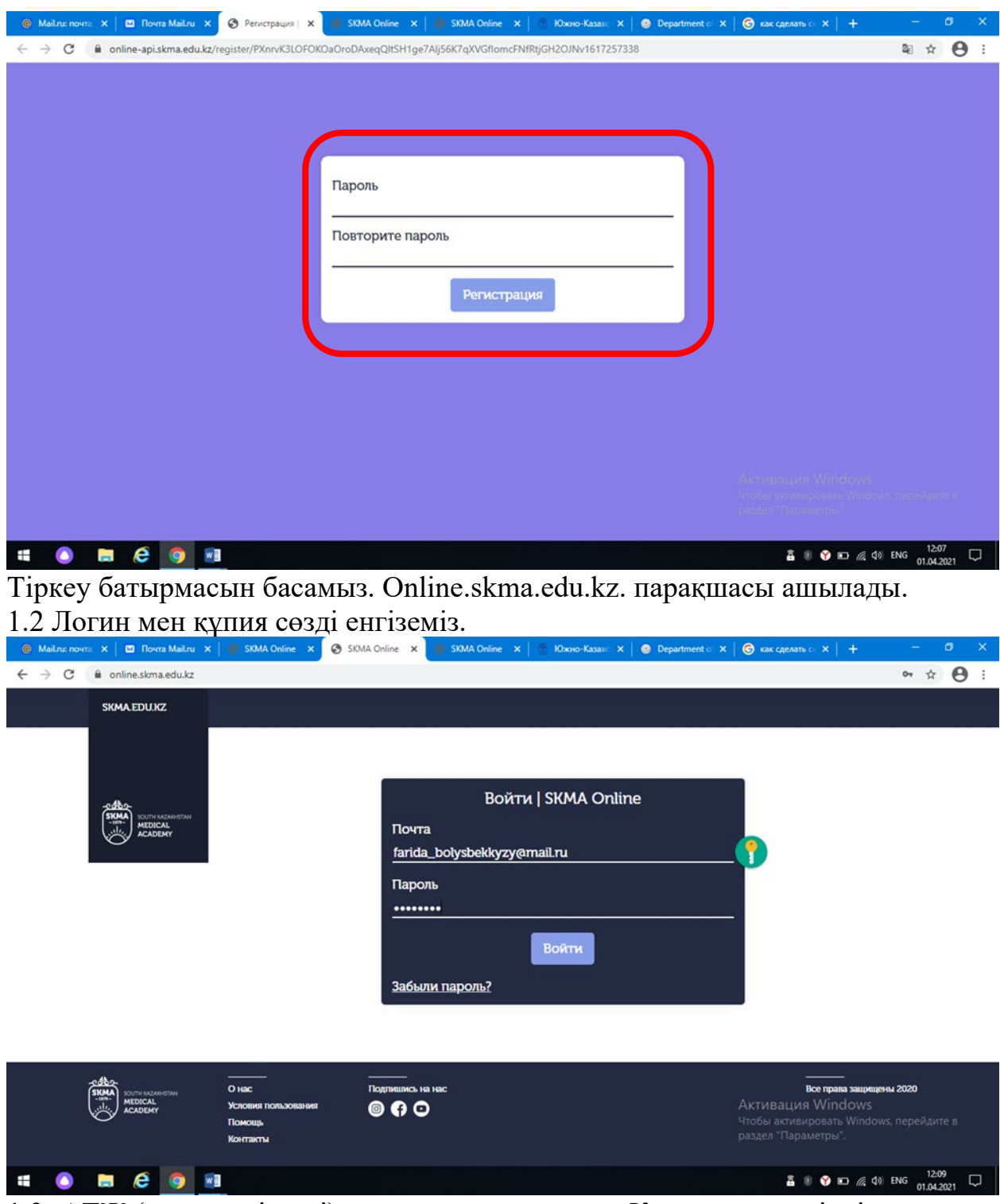

1.3 АТЖ (аты, жөні, тегі) парақшасы ашылады. Қосымша үш тілдік режимде (қазақша, орысша, ағылшынша) жұмыс жасағандықтан, барлық өрістерді толтыра отырып, АТЖ үш тілде енгіземіз. Сақтау батырмасын басамыз.

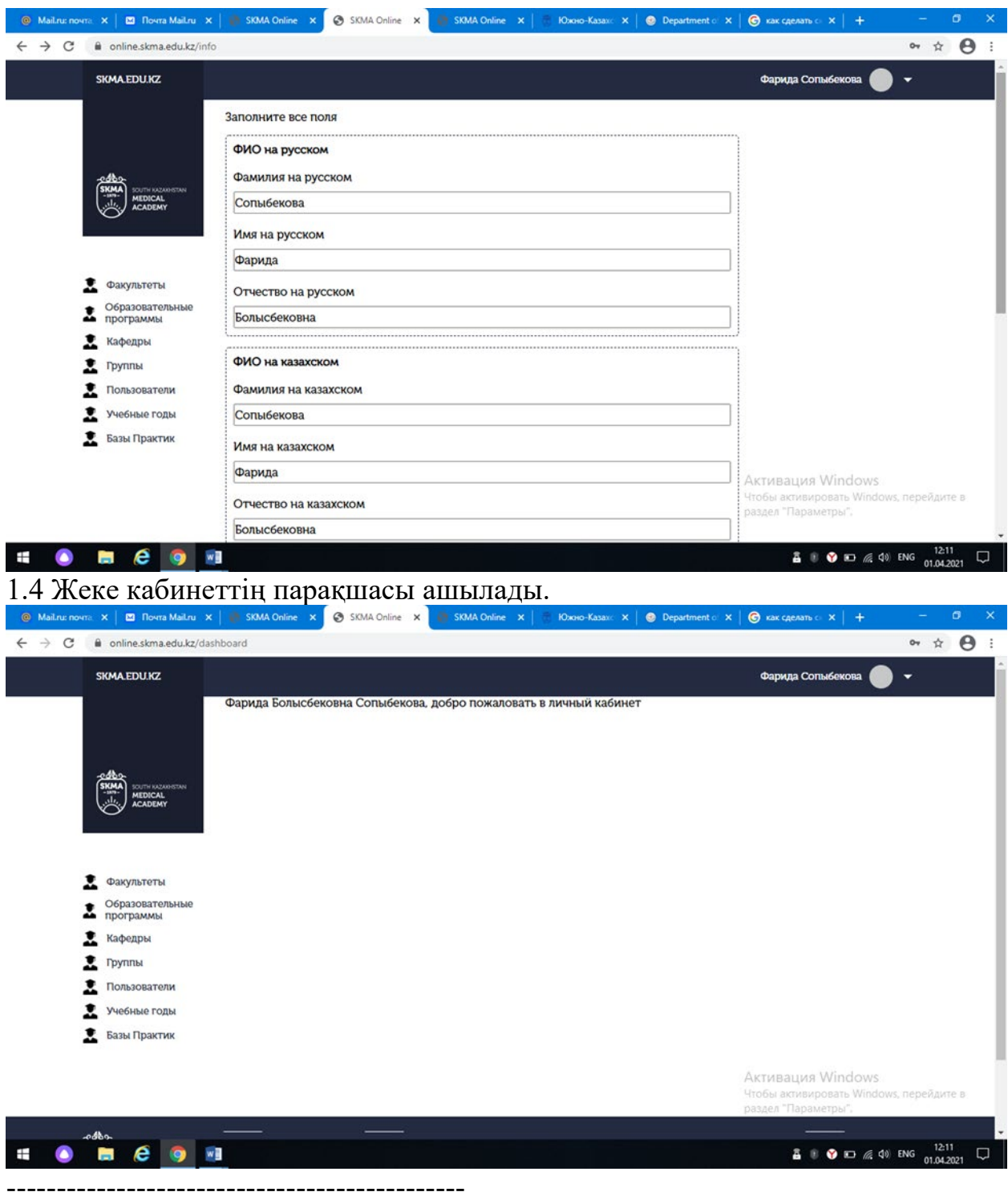

## Білім алушылардың тізімі

1.5 Барлық білім алушылардың тізімін Действия бағанасындағы студенттің таңбасы бар батырманы басу арқылы көре алады.

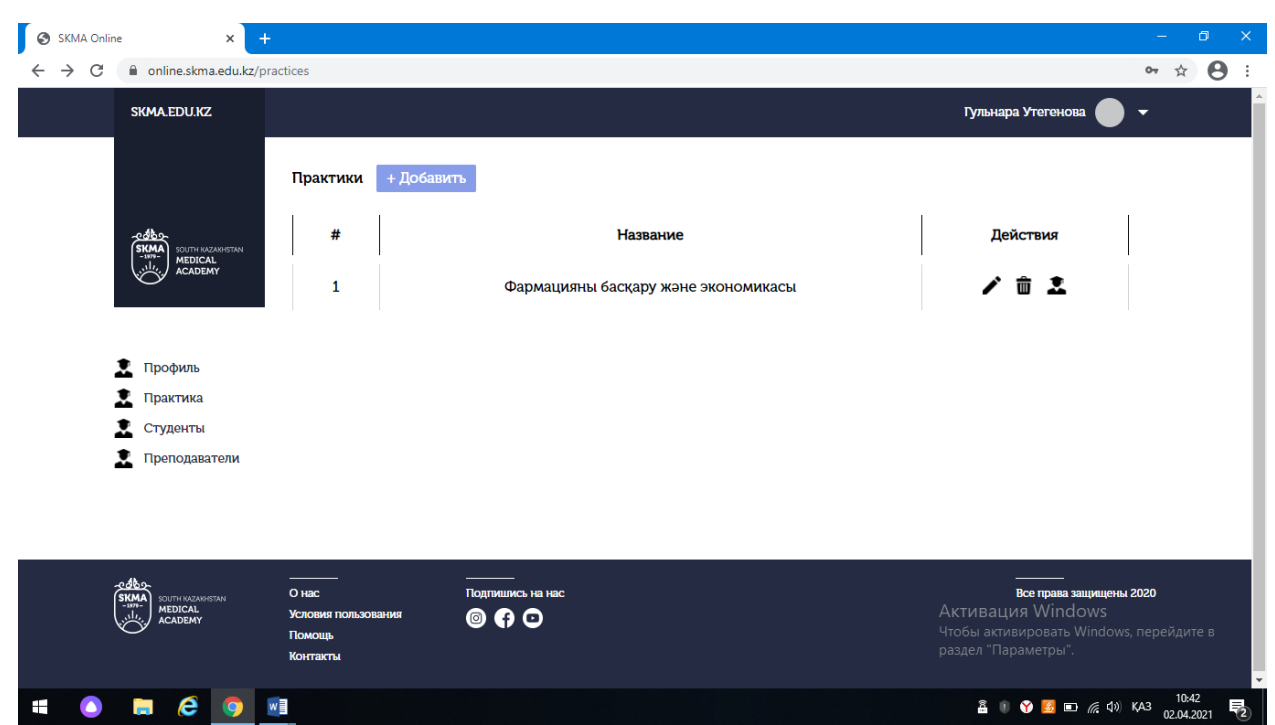

1.5.1 Ашылған бетте таңдалған практиканың білім алушыларының тізімін

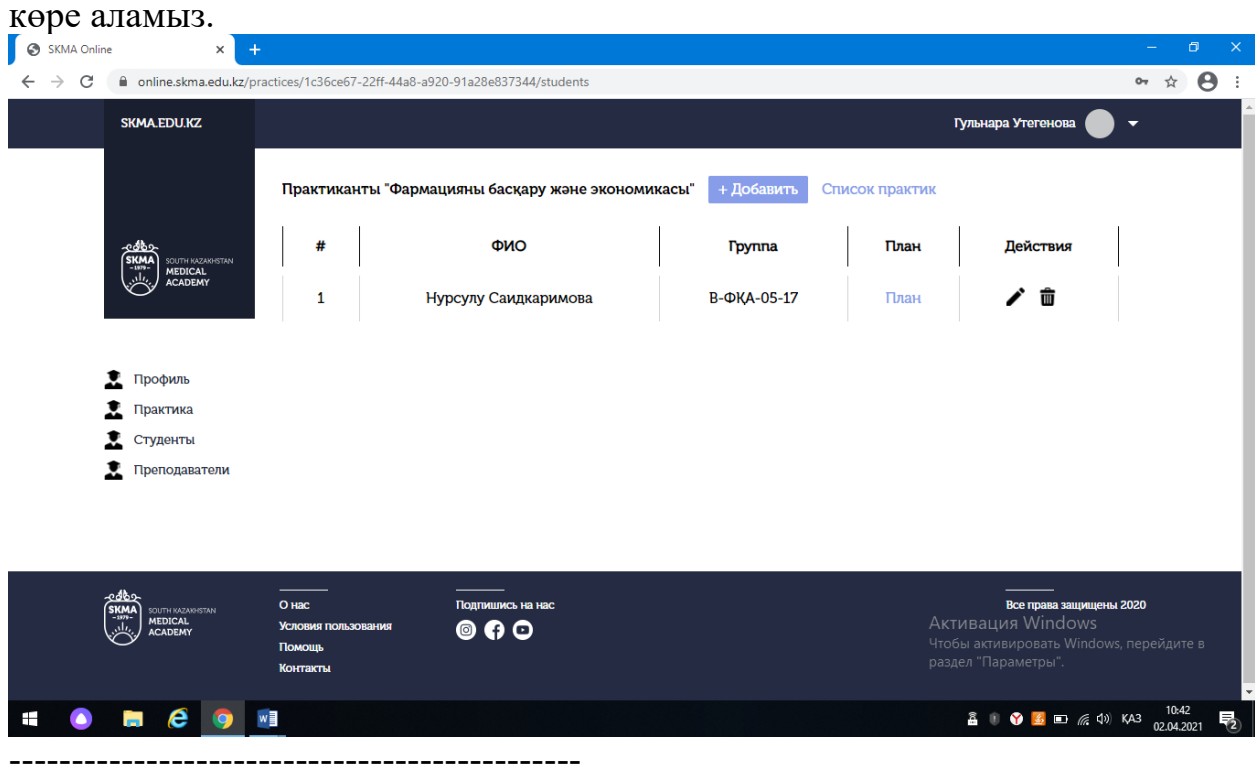

----------------------------------------------

\*\*\*\*\* Практика студентінің Жоспары (Күнделік-есебі)

1.6Білім алушылардың тізімінің қасында План бағанасында План (Күнделікесеп) деп аталатын жалғыз сілтеме бар. Соны басамыз.

1.6.1 Ашылған бетте студенттің жеке күнделік-есебін (план) көре аламыз. Бұл бетте біз Поставить подпись батырмасын басу арқылы қол қоя аламыз.

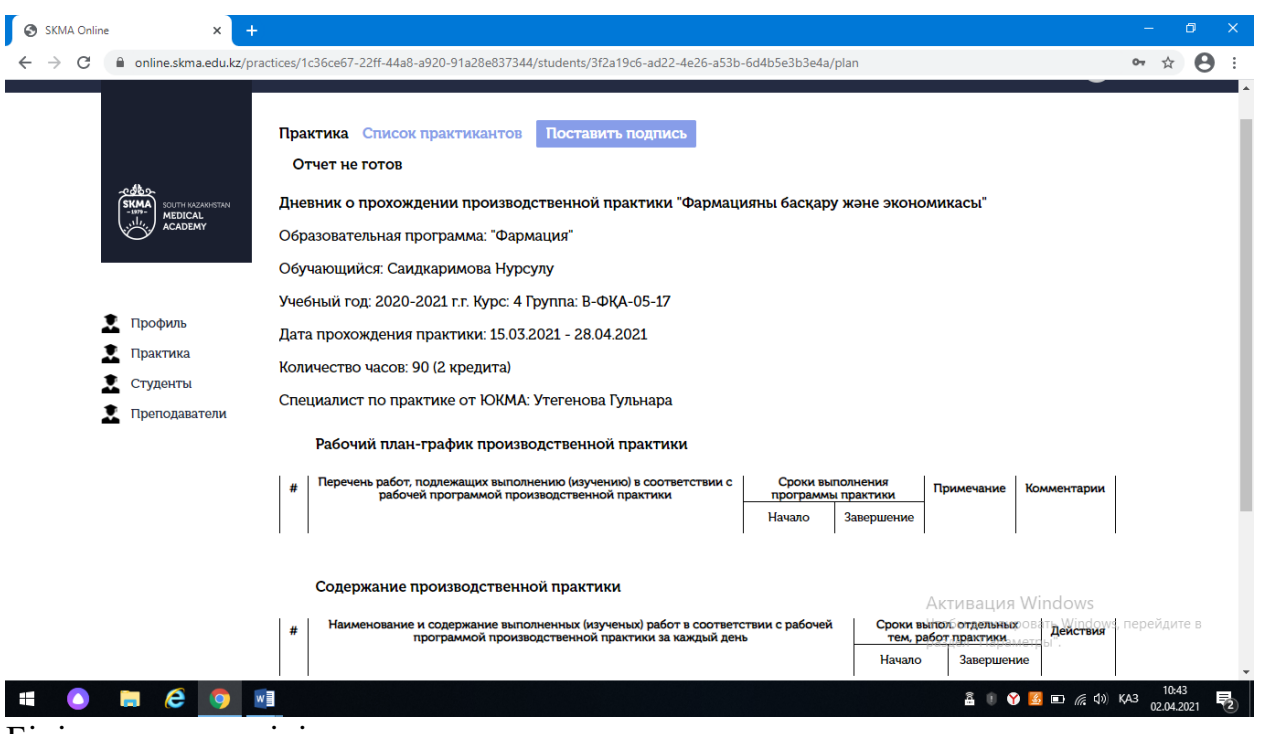

Білім алушыға пікір<br>1.7 Сондай-ақ, Действия 1.7 Сондай-ақ, Действия бағанасында қоқыс жәшігінің қасында қарындаштың таңбасы бар батырма бар. Білім алушыға баға немесе пікір қалдыру қажет болған жағдайда, осы батырманы басамыз.

1.7.1 Ашылған бетте қажетті мәліметтерді толтырып, Сохранить батырмасын басамыз.